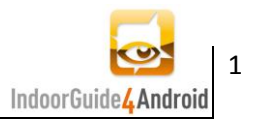

# IndoorGuide4Android - Anleitungen und Tutorials

## **1. Inhaltsverzeichnis**

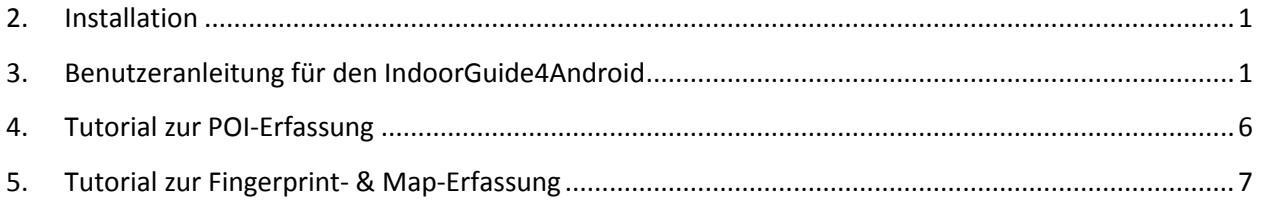

#### <span id="page-0-0"></span>**2. Installation**

Die Applikation IndoorGuide4Android kann über die Website http://dev.ifs.hsr.ch/indoorguide4android als .apk heruntergeladen werden. Speichern Sie das .apk-File auf der SD-Card und installieren Sie die App mit einem File Explorer (z.B. ES File Explorer).

### <span id="page-0-1"></span>**3. Benutzeranleitung für den IndoorGuide4Android**

Hier folgt eine Anleitung, wie der IndoorGuide4Android zu bedienen ist.

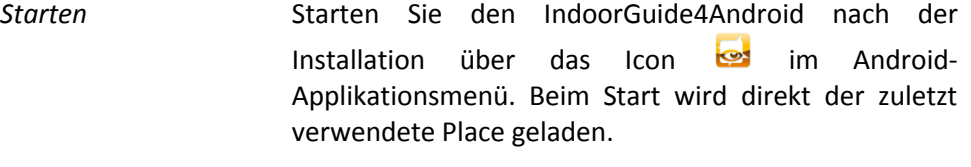

*Place wählen* Um den IndoorGuide4Android an einem bestimmten Ort zu verwenden, müssen Sie den entsprechenden Place (Ort) laden. Bitte beachten Sie, dass der IndoorGuide4Android nur an Orten verwendet werden kann, an denen er vorgesehen und vom Anbieter angeboten wird. Drücken Sie die Menütaste und wählen Sie "Choose place" aus. Nun haben Sie drei Möglichkeiten:

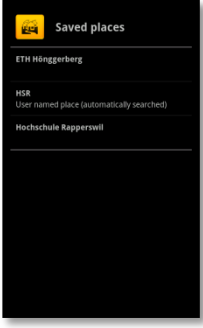

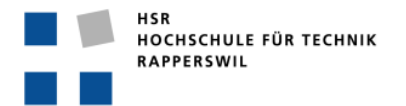

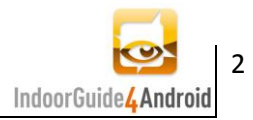

*Neuen*  Drücken Sie erneut die Menütaste und wählen Sie Place suchen "Choose a new place" aus. Nun erscheint ein Fenster mit einem Suchfeld. Tippen Sie den gewünschten Ort ins Suchfeld ein. Nachdem Sie die Suche gestartet haben, erscheint eine Liste mit möglichen Places. Wählen Sie den gewünschten Place oder starten Sie eine neue Suche, falls der Begriff nicht die gewünschten Treffer brachte.

> *Gut zu wissen: Für das Herunterladen der Daten ist natürlich eine Internetverbindung nötig. Der Vorgang kann je nach Datenmenge länger dauern. Brechen Sie den Vorgang bitte nicht ab. Falls die Daten nicht heruntergeladen werden könnten, würde eine Fehlermeldung erscheinen.*

*Automatisch den*  Wenn Sie sich an einem Ort befinden, an dem Sie *Place suchen* wissen, dass Daten für den IndoorGuide erfasst sind, können Sie automatisch nach dem Place suchen. Drücken Sie dafür erneut die Menütaste und wählen Sie "Automatically choose the place" aus. Nun beginnt die Suche nach dem Place. Wenn ein Place gefunden wurde, kommt die Aufforderung, einen Namen einzugeben. Benennen Sie den Place so, dass Sie ihn diesem Ort, an dem Sie sich befinden, später wieder zuordnen können. Nach Bestätigung mit OK beginnt das Herunterladen der Daten.

> *Gut zu wissen: Um den Place automatisch wählen zu können muss eine GPS-Verbindung bestehen oder die Lokalisierung über WLAN funktionieren.*

*Für das Herunterladen der Daten ist eine Internetverbindung nötig. Der Vorgang kann je nach Datenmenge länger dauern. Brechen Sie den Vorgang bitte nicht ab. Falls die Daten nicht heruntergeladen werden könnten, würde eine Fehlermeldung erscheinen.*

*Einen gespeicherten Place laden* Um einen schon früher gespeicherten Place zu laden drücken Sie auf den betreffenden Place.

*Place aktualisieren* Um einen schon gespeicherten Place zu aktualisieren, drücken Sie die Menütaste und wählen Sie "Choose place" aus. Drücken Sie nun lange auf den zu aktualisierenden Place und wählen Sie dann aus dem Kontextmenü den Punkt "Refresh".

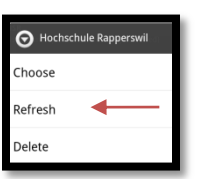

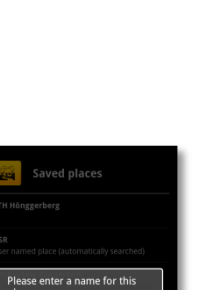

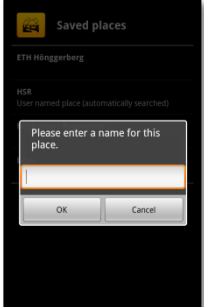

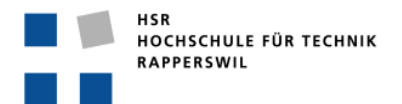

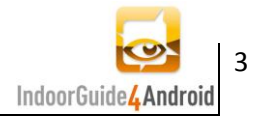

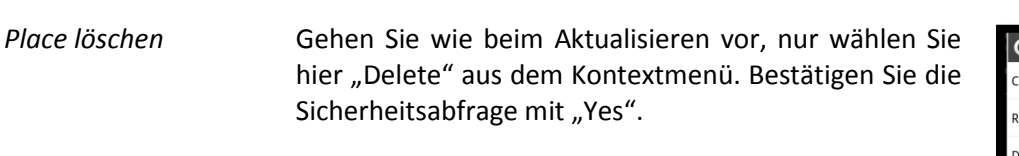

*IndoorGuide benutzen* Der IndoorGuide besitzt zwei verschiedene Hauptansichten. Wenn Sie das Handy senkrecht halten, erscheint die AR-Ansicht (Kamera). Wenn Sie das Handy horizontal halten, erscheint die Kartenansicht. Bei beiden Ansichten finden Sie die Points-of-Interest (POIs) aus der näheren Umgebung.

> *AR-Ansicht* **POI-Liste:** Im linken oberen Bereich finden Sie die POI-Liste, welche nach Distanz zu Ihrem aktuellen Standort sortiert ist. Drücken Sie auf ein POI, um dessen Informationen anzuzeigen.

> > **Radar:** Im rechten unteren Bereich finden Sie den Radar, welcher die POIs aus unmittelbarer Umgebung anzeigt. Dabei sind die POIs in Blickrichtung oben angezeigt.

> > **Status:** In der rechten oberen Ecke befindet sich das Statussymbol. Dieses kann drei Zustände annehmen:

- $\bullet$ ⚠ "No localization possible!": Ihre Position kann nicht bestimmt werden. Entweder kann die WLAN-Lokalisierung an diesem Ort nicht gemacht werden, das WLAN ist ausgeschaltet oder es besteht keine GPS-Verbindung.
- $\mathbf{Q}$ "Localization with WLAN": Die Lokalisierung wird über WLAN gemacht.
- $\mathbf{\mathbf{x}}$ "Localization with GPS": Die Lokalisierung wird über GPS gemacht.

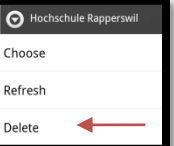

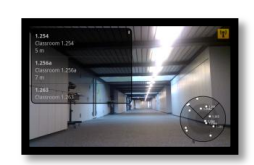

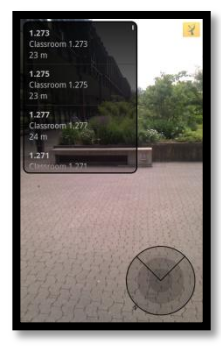

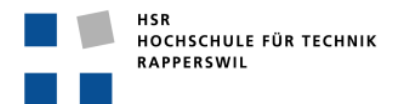

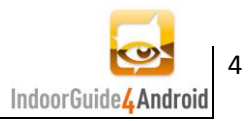

*Kartenansicht* **Kartenauswahl:** Beim ersten Wechseln in die Kartenansicht wird angezeigt, dass eine Karte geladen werden soll. Drücken Sie dazu lange auf den Bildschirm und wählen Sie eine Karte aus, falls eine an Ihrem aktuellen Standort verfügbar ist.

> **Karte:** Die Karte wird an Ihren aktuellen Standort zentriert. Ihr Standort wird mit dem grünen Android

> gekennzeichnet. Der blaue Kreis um Ihren Standort zeigt, in welchem Rahmen sich die Ungenauigkeit befinden kann. Die gelben Symbole Rennzeichnen die POIs.

> **POI-Auswahl:** Drücken Sie auf einen POI, um dessen Informationen anzuzeigen.

> **Kartenwechsel:** Wenn Sie sich z.B. in ein anderes Stockwerk begeben und die Karte nicht mehr stimmt, können Sie mit langem Drücken auf den Display die richtige Karte laden.

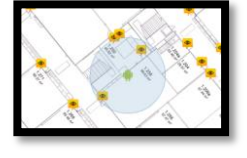

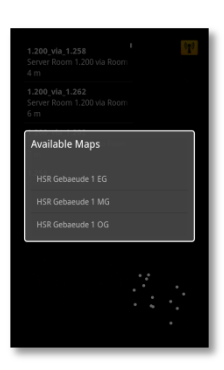

*POI-Informationen anzeigen* Wenn Sie ein POI angewählt haben, öffnet sich ein neues Fenster, in dem Sie die Informationen zu diesem POI finden. Wenn längere Beschreibungen keinen Platz

haben, können Sie diese scrollen. Die Buttons im unteren Bereich des Fensters sind grau, wenn kein Link hinterlegt ist und gelb, wenn sie nutzbar sind. Wenn Sie darauf drücken, öffnet sich das Browserfenster mit dem entsprechenden Link zum POI.

- Hier noch die Beschreibung der verschiedenen Links: Website
	- Wikipedia
	- Bild
	- Film
	- ℅ Audio

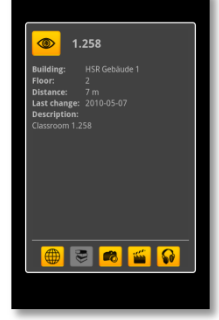

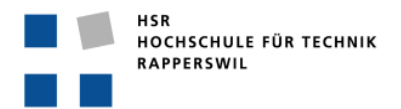

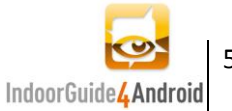

Einstellungen machen Drücken Sie die Menütaste und wählen Sie "Settings" aus. Hier können Sie nun gewisse Einstellungen vornehmen:

- "Enable GPS": diese Einstellung ist  $\bullet$ standardmässig ausgeschaltet. Sie muss aktiviert werden, wenn die Lokalisierung (auch) über GPS gemacht werden soll. Denken Sie auch daran, in den Android-Einstellungen GPS zu erlauben.
- "Enable radar": diese Einstellung können Sie deaktivieren, wenn Sie den Radar ausblenden wollen.
- "Enable status icon": diese Einstellung können Sie deaktivieren, wenn Sie das Statussymbol (in der AR-Ansicht rechts oben) ausblenden wollen.
- "Enable status message": diese Einstellung können Sie deaktivieren, wenn Sie die Meldungen über den Wechsel des Lokalisierungsstatus ausblenden wollen.

Um die letzten drei Einstellungen aktivieren zu können, müssen Sie das Handy vorsichtig schütteln. Sie können auch einen kurzen Wechsel zwischen AR- & Kartenansicht machen.

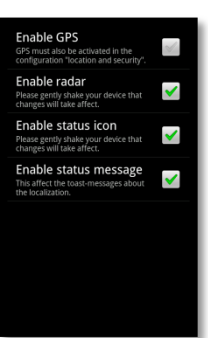

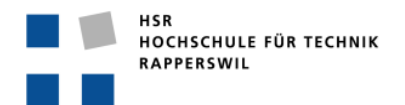

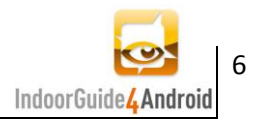

#### <span id="page-5-0"></span>**4. Tutorial zur POI-Erfassung**

Hier folgt ein kurzes Tutorial fürs Erfassen von POIs. Dazu wird der Java-Editor "JOSM" (Java OpenStreetMap) eingesetzt. Natürlich kann die Erfassung auch über die OSM Website mit dem "Potlatch"-Editor gemacht werden, was jedoch umständlicher und weniger intiutiv zu bedienen ist.

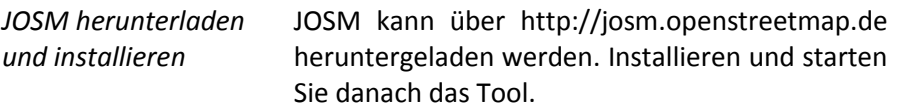

Karte herunterladen Klicken Sie nun auf "File – Download from OSM…" und suchen Sie sich auf der angezeigten Karte den Bereich, in dem Sie POIs erfassen wollen. Spannen Sie über diesen Bereich ein Rechteck auf und wählen Sie "Download".

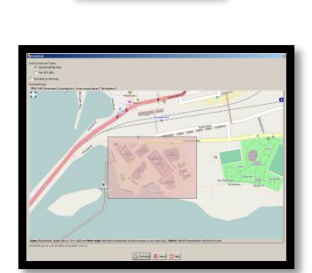

*Navigation* Mit dem Mausrad können Sie zoomen und mit gedrückter rechter Maustaste die Karte verschieben. Unten links sehen Sie die Koordinate, an welcher sich der Mauszeiger befindet.

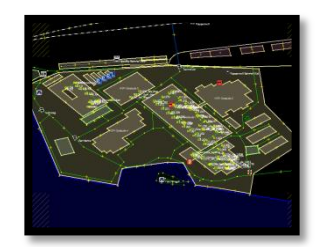

*Neuer POI erstellen* Wählen Sie das Werkzeug "Draw nodes" . Klicken Sie nun (doppelt) an die Stelle, an der Sie den POI platzieren wollen. Der Node ist nun ausgewählt (rot) und kann auf der rechten Seite mit Informationen versehen werden.

"Tags" hinzufügen Um einen neuen "Tag" hinzuzufügen, müssen Sie auf "Add" **klicken. Fügen Sie folgende** "Tags" für ein Indoor-POI hinzu:

- (key -> value-Beispiel)
	- name -> 1.258
- description -> Classroom 1.258
- indoor -> yes
- level -> 2
- website -> http://www.hsr.ch
- wikipedia -> http://www.hsr.ch
- image\_url -> http://www.hsr.ch
- video\_url -> http://www.hsr.ch
- audio\_url -> http://www.hsr.ch

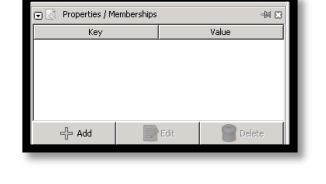

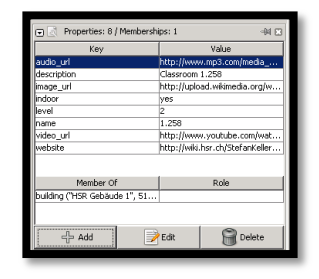

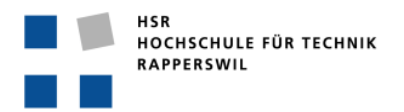

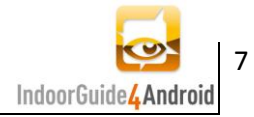

*Relation erstellen* Um dem POI ein Gebäude zuzuweisen, muss eine Relation fürs Gebäude erstellt werden. Klicken Sie dazu unten auf "Create a new relation"  $\frac{2}{\sqrt{2}}$ . Fügen Sie folgende Tags hinzu:

- (key -> value-Beispiel)
- name -> HSR Gebäude 1
- type -> building

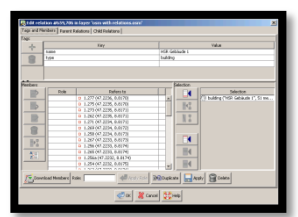

- *POIs einer Relation hinzufügen* Markieren Sie alle POIs, die sich in einem Gebäude befinden. Diese Nodes sollten nun alle rot markiert sein (achten Sie darauf, dass NUR die POIs ausgewählt wurden). Suchen und wählen Sie nun die passende Relation, die sich in der Liste mit Relations befinden sollte. Klicken Sie auf "Open an editor for selected relation"  $\boxed{\mathbb{B}}$  . Sie sehen die ausgewählten POIs auf der rechten Seite unter "Selection". Diese können Sie nun auf die linke Seite transferieren. Somit sind die POIs dieser Relation hinzugefügt.
- *Daten auf OSM speichern* Um nun die erstellten Daten auf OSM verfügbar zu machen, müssen Sie hochgeladen werden. Klicken Sie dazu auf "File - Upload data". Nun sollten Sie alle Änderungen sehen, die übermittelt werden. Kontrollieren Sie diese bitte sorgfältig. Geben Sie noch einen kurzen Kommentar über die Änderung ab und klicken Sie dann auf "Upload Changes".
- *Kontrolle auf OSM* Wenn Sie kontrollieren wollen, ob die Daten richtig übermittelt wurden, können Sie diese auf www.openstreetmap.org anschauen.

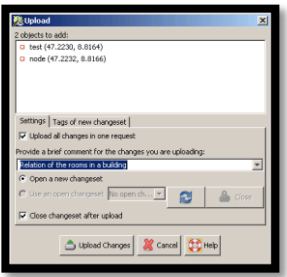

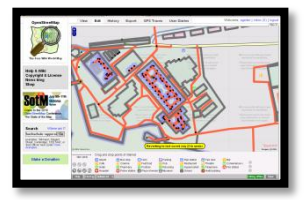

## <span id="page-6-0"></span>**5. Tutorial zur Fingerprint- & Map-Erfassung**

Die Tutorials zur Erfassung von neuen Fingerprints und Maps finden Sie auf der IndoorWPS-Projektwebsite: http://dev.ifs.hsr.ch/indoorwps/